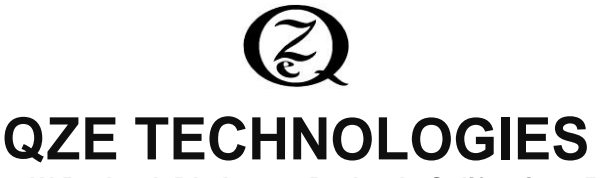

**1812 W Burbank Blvd #919, Burbank, California 91506 web: https://qzetec.com email: support@qzetec.com ph 818 478-9871**

# **OWNER'S GUIDE NEXDEX COMPUTER CONTROLLER FOR DEXTER® CONTINENTAL GIRBAU® STACK DRYERS**

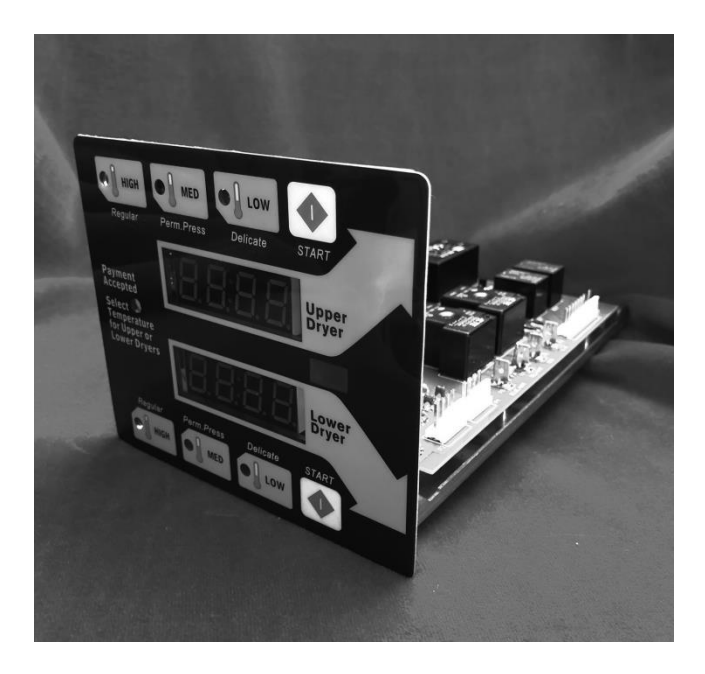

Congratulations! You can now enjoy the benefits provided by the NexDex computer/controller...the next generation in computers for the Dexter**®** and Continental Girbau**®** commercial stack dryers. The NexDex is built for reliability and long life, boasting a superior design and state of the art components. It has a brighter, longer lasting display and a power supply system capable of handling input voltages ranging from 110VAC to 220VAC (110 VAC preferred). The NexDex is the preferred replacement for computer part numbers 9857-147-001, 9857-147-004, 9857-147-010, 9857-133-001, 9857-133- 004. In the past you probably have had controllers scrapped as non-repairable due to a dead microcontroller chip. One very important consideration when choosing your next computer/controller is that the NexDex will NEVER be scrapped or deemed non-repairable due to a failed chip. This alone should substantially reduce your operating costs over time. The NexDex truly stands out from the crowd.

### **INSTRUCTIONS**

Be sure to remove non-conducting tab by holding battery down and pulling tab out, or remove battery if battery backup is not desired. The battery lithium ion type 10440 3.7V. Do not use standard AAA penlight batteries. They operate at a lower voltage and will be damaged by the charging system. If power lost during operation, display will go blank, but red or green LED's will remain on. This indicates that power was lost during a drying cycle and that the controller is in backup mode. Controller will resume where it left off when power is restored. Do not install <sup>a</sup> standard AA battery. If the battery needs replacement, it is better to run with no battery than the wrong battery. Be extremely careful to install battery with correct polarity. Negative points towards the rear of unit and positive points toward the front display. Make sure the green ground wire is attached to the NexDex frame. This is extremely important.

There are two buttons on rear of the display board (see figure 1 below). The upper is programming/resetswitch, and the lower is for temperature display switch. Holding the temperature display switch down will change the display to show the current temperature. It is important to realize that the displayed temperature is an approximation of the actual temperature due to the fact that the temperature sensor is located outside of the drum. Itis however a useful feature for general troubleshooting.

### **To Enter Program Mode**

Open both doors and leave open

Unlock the controller with key and pull out slightly

Press the programming/reset switch located on the rear of the display board (see figure 1 below)

The display should change and you are now in program mode

To reset the controller press the switch with both doors closed, but for now we can skip this and instead go through the programming steps.

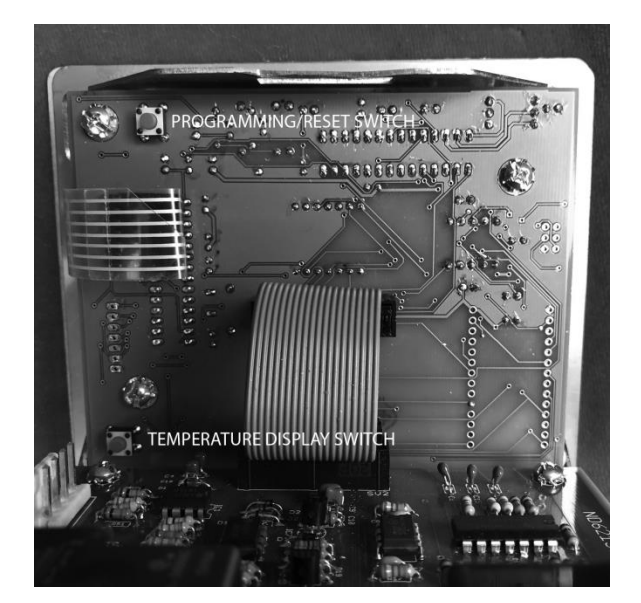

## FIGURE 1

### **To Change Programmed Data**

Pressing the lower HIGH button (number 5) advances through the program steps 0-16 in TABLE 1. The program step number is indicated on the lower display.

Pressing the lower MEDIUM button (number 6) enters the factory default value for the current step. The value appears on the upper display.

Pressing the upper START (number 4) button increases the current value on the upper display

Pressing the lower START button (number 8) decreases the current value on the upper display

## FIGURE 2

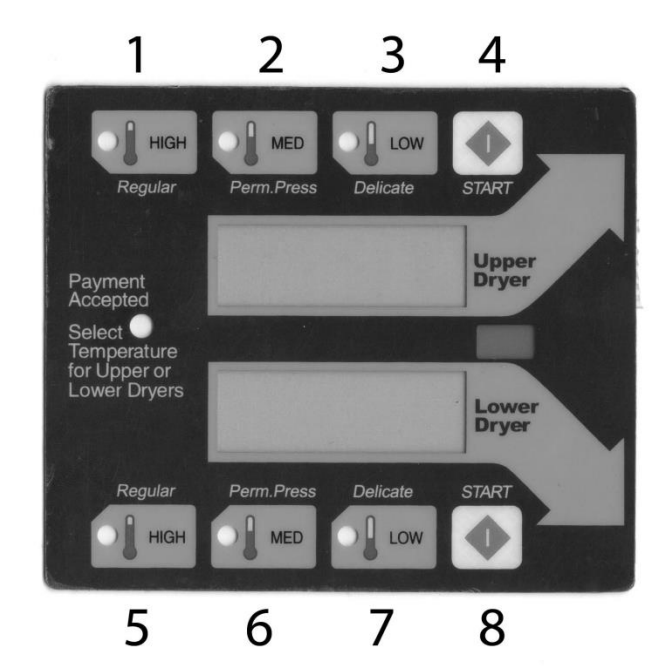

## TABLE 1 User Program Steps 0-16

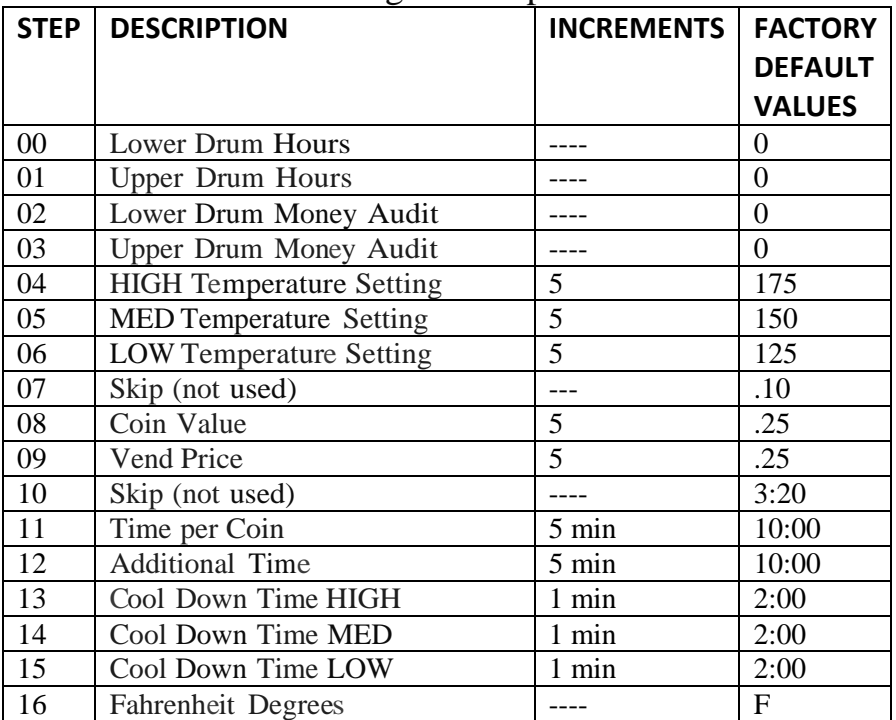

## **To Exit Programming Mode**

Press the lower HIGH button (number 5) repeatedly until you reach the main screen showing the vend price, or press the programming /reset switch button again.

## **Troubleshooting**

There are only two error codes to be concerned with on the Nexdex. They are F1 and F2. The following is an explanation.

#### **F1** TEMPERATURE SENSOR (THERMISTOR) SHORTED

Could also be an electrical short in the thermistor circuit. If the error appears on both the upper and lower display, then the problem is most likely on one of the boards since it is unlikely to have two bad thermistors. If you disconnect the cable at P4, the error should change to F2, if it does, the boards should be okay, otherwise the boards will need servicing.

#### **F2** TEMPERATURE SENSOR (THERMISTOR) OPEN

Reconnect P4 and push down on wires where they connect to P4. If the problem goes away then you have a contact problem. If you short either of the outer wires on P4 to the middle wire, the error should change to F1. If it does not, then you have a board problem that will require service.

#### **MISCELLANEOUS**

Bad connections between the ribbon cable of the membrane switch assembly and the connector are virtually non-existent due to the improved and upgraded connector design.

Also be aware that odd problems can sometimes be resolved by reprogramming to the default parameters and trying things out. In programming mode simply press button 5, then button 6 over and over (5,6,5,6,5,6…) until you are taken out of programming mode and reach the main start screen. If things look okay you can then go back into programming mode and reprogram the vend, time, etc to whatever you need. Also, do not think that the green ground wire is optional. Make sure that it remains attached to the NexDex frame.

I hope this helps, but if all else fails, please do not hesitate to contact us.

For further information contact: QZE Technologies 1812 W Burbank Blvd #919 Burbank, CA 91506-1315 818 478-9871 web: https://qzetec.com email: support@qzetec.com